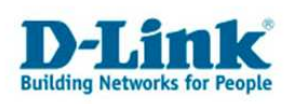

**Anleitung zur Einrichtung der Remoteverwaltung** 

DSL-2542B und DSL-2543B

Um vom Internet aus den Zugriff die Konfigurationsoberfläche des DSL-Routers zu erlauben gehen Sie folgendermaßen vor.

## **Beachten Sie auch die Angaben zur Konfiguration der Netzwerkverbindung, in der dem Gerät beiliegenden Anleitung zur Schnellkonfiguration.**

1. Greifen Sie per Webbrowser auf die Konfiguration des DSL-Routers zu. Die Standard Adresse ist http://192.168.1.1 .

2. Im Auslieferungszustand ist auf die Konfiguration das Passwort **admin** voreingestellt. Als "User Name" und "Password" geben Sie *admin* ein. Klicken Sie dann auf "Anmelden" bzw. "Log In".

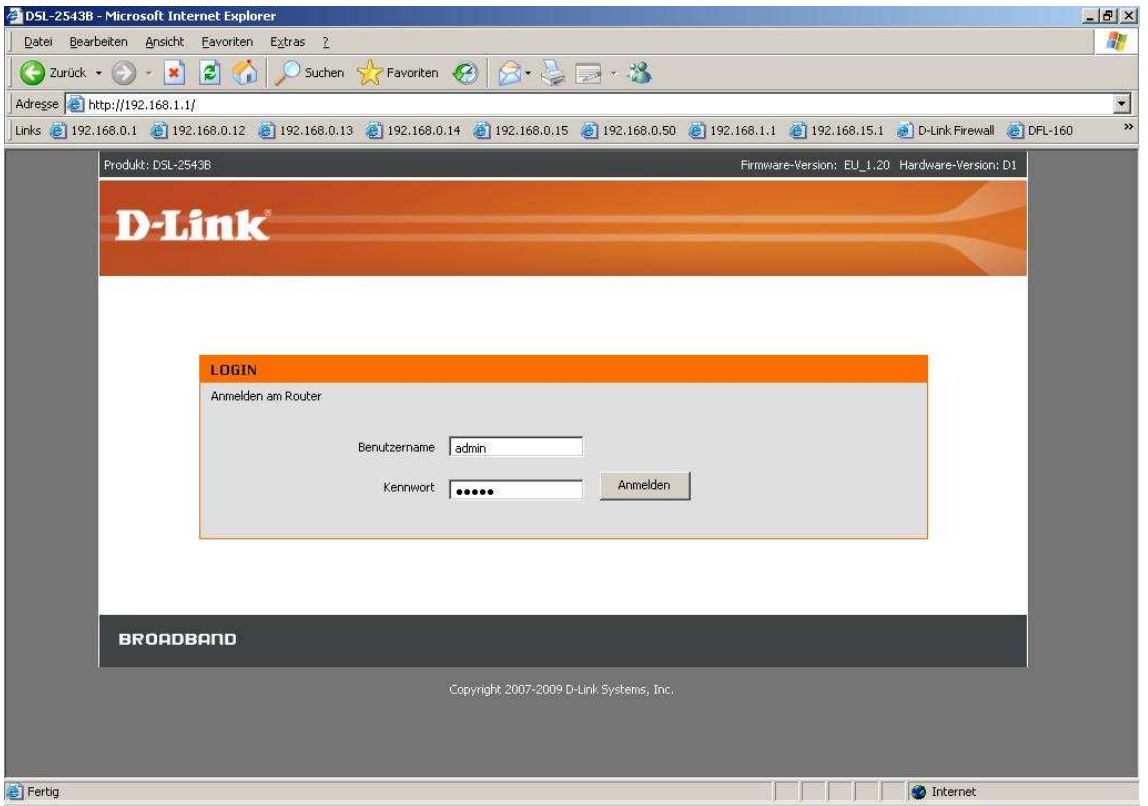

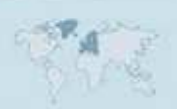

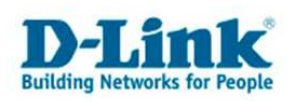

3. Wählen Sie ggf. auf der linken Seite als Sprache "Deutsch" aus.

4. Wählen Sie oben das Menü "Erweitert" und links "Remoteverwaltung" aus.

5. Setzen Sie bei "Remoteverwaltung aktivieren" einen Haken.

6. Bei "Remote-IP-Adresse" können Sie eine bestimmte IP Adresse, von der aus ausschließlich die Remoteverwaltung möglich sein soll. Soll dies von mehreren oder sich wechselnden IP Adressen möglich sein, z.B. weil der Zugreifende seine IP vom Provider dynamisch zugewiesen bekommt, lassen Sie das Feld leer.

- 7. Klicken Sie auf "Hinzufügen/Übernehmen"
- 8. Haken Sie unter WAN bei HTTP "Aktiviert" bzw. "Enabled" an.
- 9. Klicken Sie abschließend unten auf "Einstellungen übernehmen".

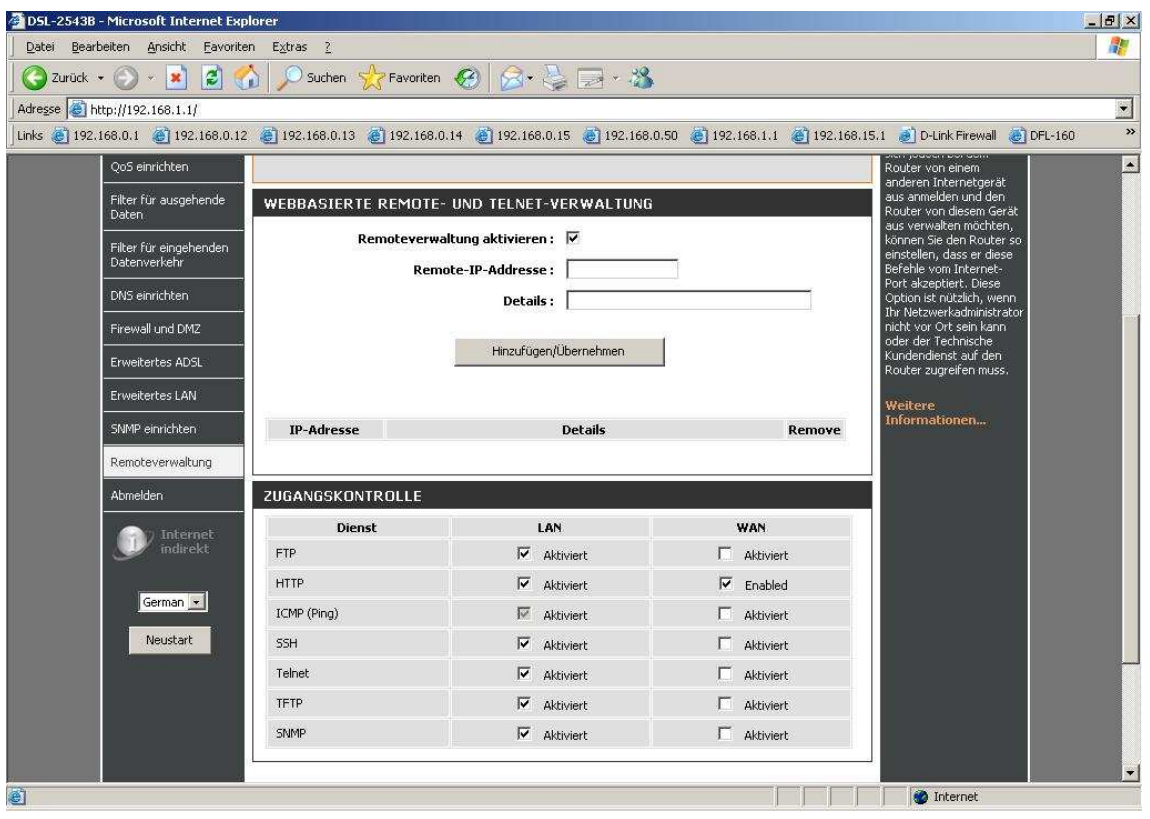

Der Zugriff auf die Remoteverwaltung erfolgt dann mittels Webbrowser auf die WAN IP Adresse oder DynDNS Adresse des DSL-Routers, z.B. http://217.66.34.213 http://meinrouter.dyndns.org

Der Aufruf muss vom Internet kommend erfolgen, also nicht von einem Rechner im LAN hinter dem Router auf dessen WAN Adresse

- 2 -